# **PASSO-A-PASSO DE COMO ABRIR PROTOCOLO DE SEGUNDA OPORTUNIDADE DE AVALIAÇÃO PRESENCIAL - CURSOS EAD**

**1)** acessar o https://www.univates.br/universounivates/login/ com código de aluno e senha

**2)** dentro do universo univates, selecionar a opção PROTOCOLO ON-LINE (conforme figura abaixo)

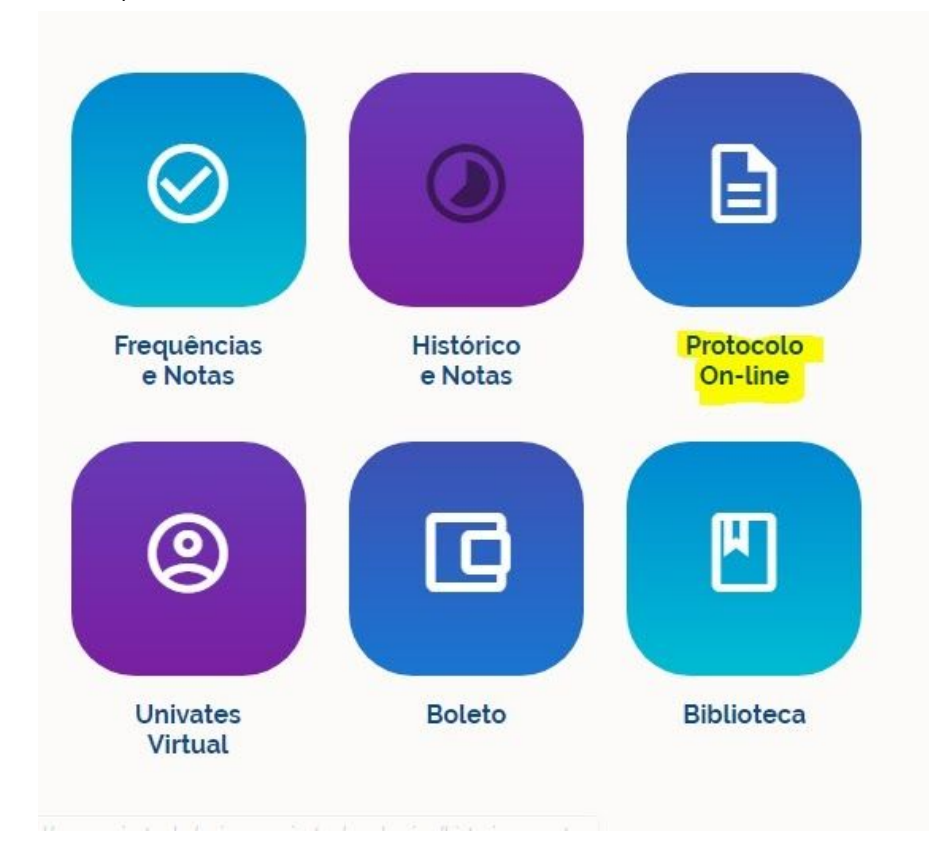

# **3)** clicar em ABERTURA DE PROTOCOLOS

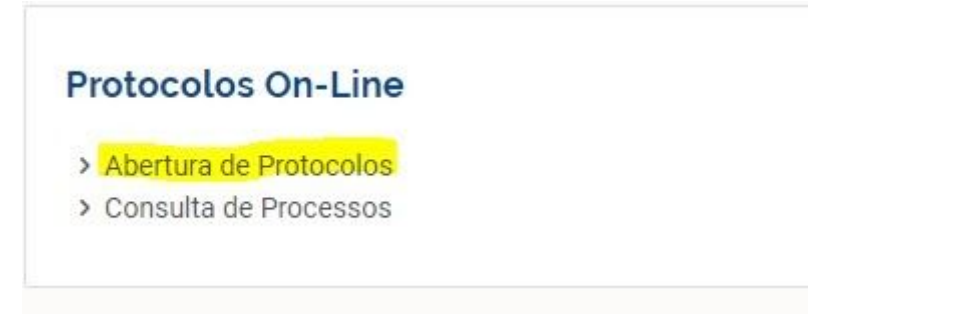

**4)** após selecionar o contrato, em ACESSO RÁPIDO selecionar a opção SEGUNDA OPORTUNIDADE DE AVALIAÇÃO PRESENCIAL - CURSOS EAD, ir até o final da página e

#### clicar em PROSSEGUIR

#### Requerimentos

Após selecionar o seu contrato, selecione um requerimento abaixo

### **ACESSO RÁPIDO**

- Ajuste de matrícula
- Aproveitamento de Componentes Curriculares/Disciplinas
- Atestado ou Declaração
- Atividades Complementares
- Carta de Apresentação Cursos EAD
- O Colação de grau
- Estudo de Currículo
- O Segunda oportunidade de avaliação presencial Cursos EAD
- Troca de Polo EAD

5) no campo ESPECIFICAÇÕES/JUSTIFICATIVA, descrever o motivo pelo qual não pode realizar a prova na data agendada

Especificações / Justificativa

6) no campo PERÍODO DE MATRÍCULA (EAD): clicar em BUSCAR e depois selecionar o trimestre atual

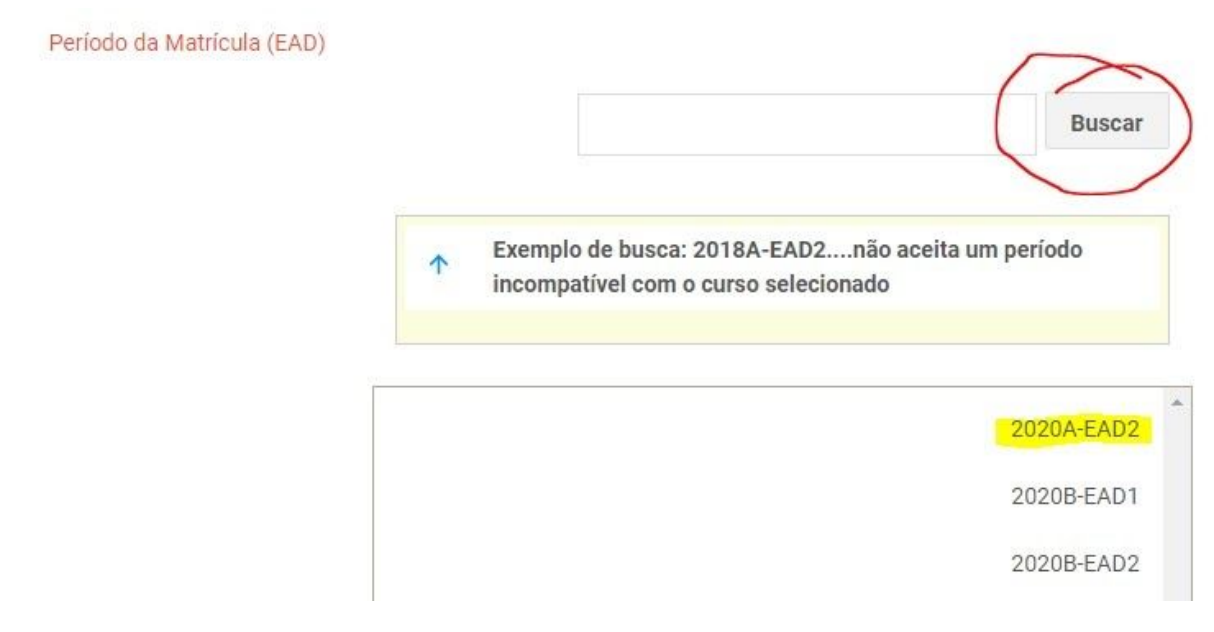

**7)** no campo CÓDIGO DA DISCIPLINA ATUAL, você precisa selecionar a disciplina que você deseja fazer a prova - basta clicar em BUSCAR e selecionar a disciplina

Código da Disciplina Atual

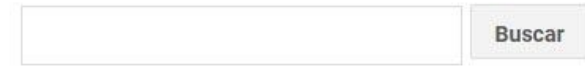

**8)** não esquecer de anexar o comprovante da justificativa para realizar a segunda oportunidade no item marcado, marcar SIM na frase "ESTOU CIENTE DAS ORIENTAÇÕES ACIMA E CONCORDO COM OS DADOS INFORMADOS" e clicar em PROSSEGUIR para finalizar o protocolo!

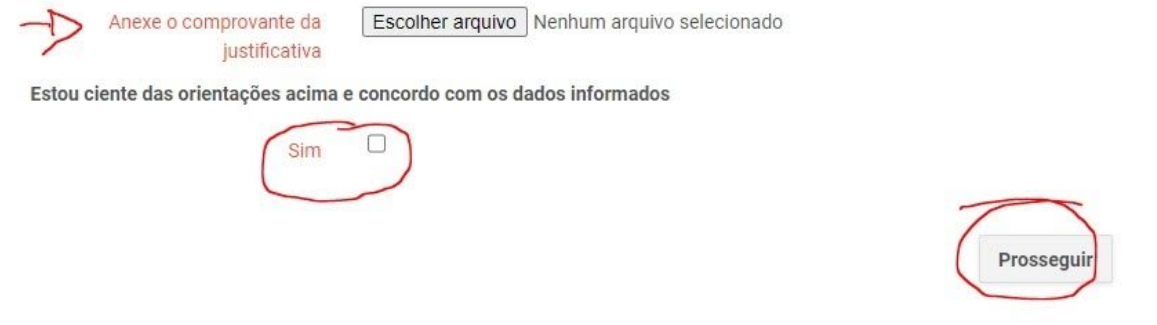